# ARCHIWUM PRAC DYPLOMOWYCH

#### INSTRUKCJA DLA STUDENTÓW

**.** 

Opracował: Remigiusz Ciemiński CENTRUM INFORMATYCZNE UAM Data dokumentu: 3.09.2020.

Procedura przygotowania pracy dyplomowej do obrony<sup>1</sup> w Archiwum Prac Dyplomowych

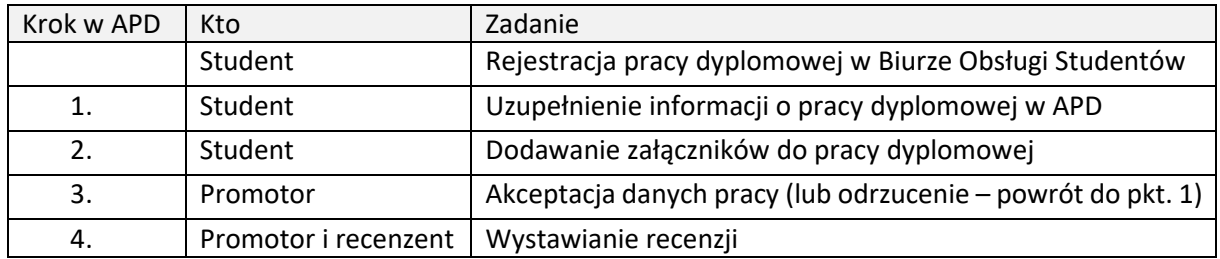

### LOGOWANIE DO ARCHIWUM PRAC DYPLOMOWYCH

Archiwum Prac Dyplomowych znajduje się na stronie internetowej o adresie:

#### [http://apd.amu.edu.pl](http://apd.amu.edu.pl/)

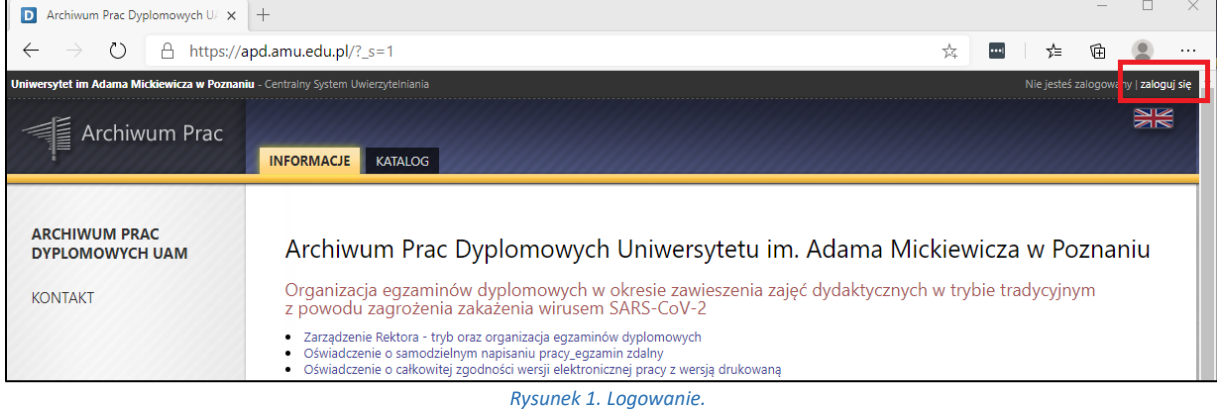

Po otwarciu strony należy kliknąć w prawym górnym rogu *zaloguj się.*

Otworzy się strona Centralny System Uwierzytelniania UAM na której należy podać **PESEL** i **hasło** a następnie kliknąć *ZALOGUJ*:

 $1$  Dla uproszczenia i czytelności instrukcji posługujemy się terminem "obrona" – zgodnie z Regulaminem studiów złożenie pracy dyplomowej jest warunkiem koniecznym dopuszczenia studenta do egzaminu dyplomowego.

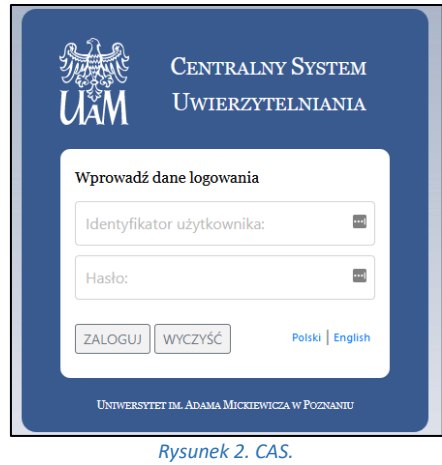

# LISTA PRAC I ZADAŃ

Po zalogowaniu do APD pojawi się strona *Moje prace i zadania*. W każdym momencie można wrócić do tej strony klikając na pasku menu odnośnik *MOJE PRACE*.

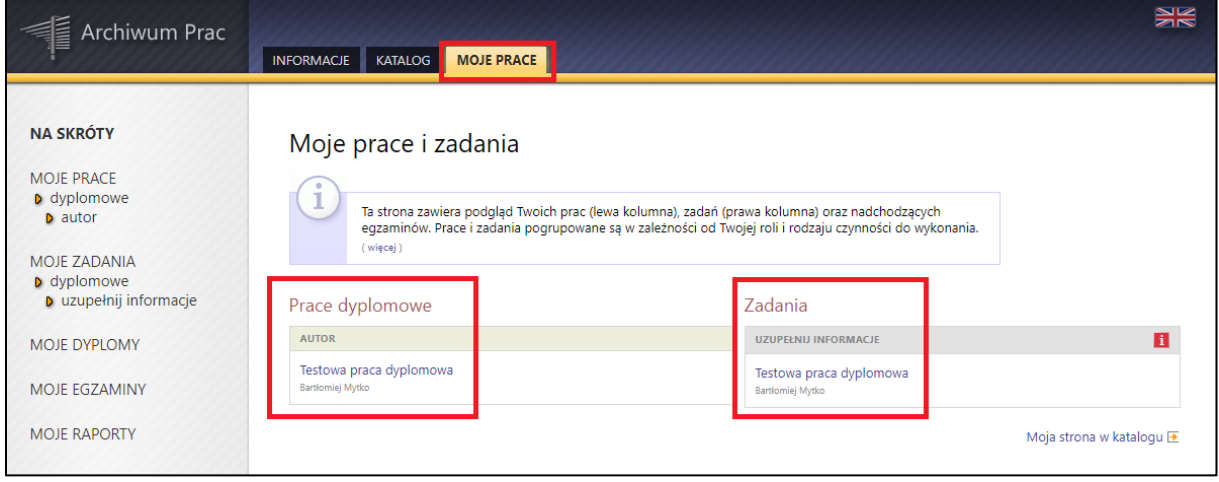

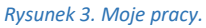

**W lewej kolumnie strony znajduje się lista prac**, których autorem jest zalogowany student. Tytuł pracy dyplomowej pojawia się w tym miejscu w momencie jej zarejestrowania przez studenta w Biurze Obsługi Studentów.

**W prawej kolumnie znajdują się zadania do wykonania**, czyli lista prac, do których student ma uzupełnić informacje.

## UZUPEŁNIANIE INFORMACJI O PRACY DYPLOMOWEJ

W celu przejścia do wprowadzania informacji o pracy należy kliknąć *tytuł pracy* znajdujący się przy zadaniu *Uzupełnij informacje*.

Pojawi się strona edycji informacji o pracy. **W pierwszej kolejności należy wybrać język**, w którym napisana jest praca dyplomowa. W zależności od dokonanego wyboru poniżej pojawią się odpowiednie pola do uzupełnienia:

- *Tytuł pracy dyplomowej w języku polskim i angielskim*. Jeżeli praca dyplomowa napisana jest w jednym z tych języków to tytułu pracy w tym języku nie można edytować – oryginalny tytuł pracy wpisuje Biuro Obsługi Studentów podczas rejestracji pracy.
- *Streszczenie* w języku oryginalnym, polskim i angielskim
- *Słowa kluczowe* w języku oryginalnym, polskim i angielskim

Po uzupełnieniu informacji należy zapisać dane klikając przycisk *Zapisz dane pracy*. Następnie należy zapoznać się i zaakceptować oświadczenie autora pracy poprzez przycisk *ZATWIERDŹ*.

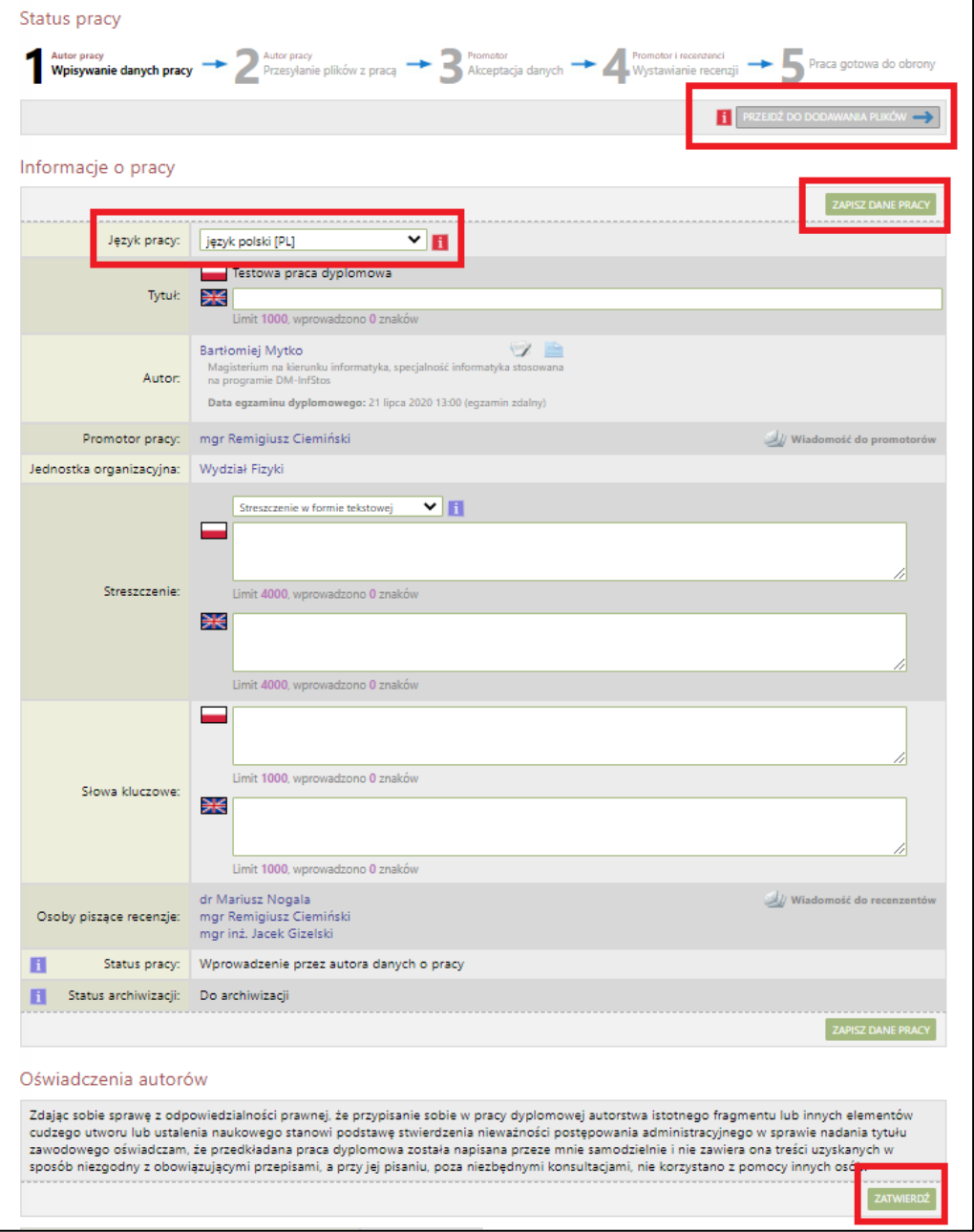

*Rysunek 4. Uzupełnianie informacji o pracy.*

#### DODAWANIE ZAŁĄCZNIKÓW

Po uzupełnieniu informacji o pracy dyplomowej oraz zatwierdzeniu oświadczenia należy dodać załącznik z treścią pracy. W tym celu należy kliknąć *Przejdź do dodawania załączników*.

Aby przejść do strony dodawania załączników należy kliknąć *Dodaj załączniki*.

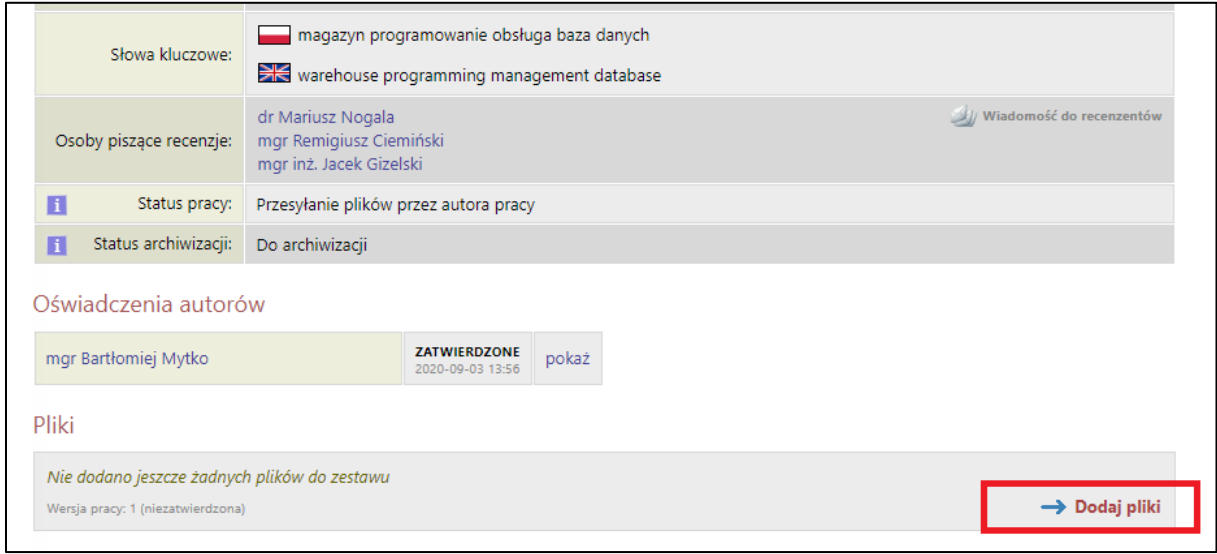

*Rysunek 5. Dodaj pliki.*

Aby dodać plik zawierający pracę dyplomową należy kliknąć *Przeglądaj…* i wskazać zapisany na dysku plik w formacie pdf, a jeżeli praca zawiera załączniki to należy je także wprowadzić do systemu APD jako spakowane do jednego pliku archiwum ZIP, RAR lub 7Z. Można również dodać krótki opis dotyczący załącznika. Dodawanie załącznika należy potwierdzić przyciskiem *Dodaj załącznik do zestawu*.

Pamiętaj! Nazwa pliku nie może zawierać znaków diakrytycznych oraz kropek - oprócz kropki oddzielającej nazwę pliku od rozszerzenia.

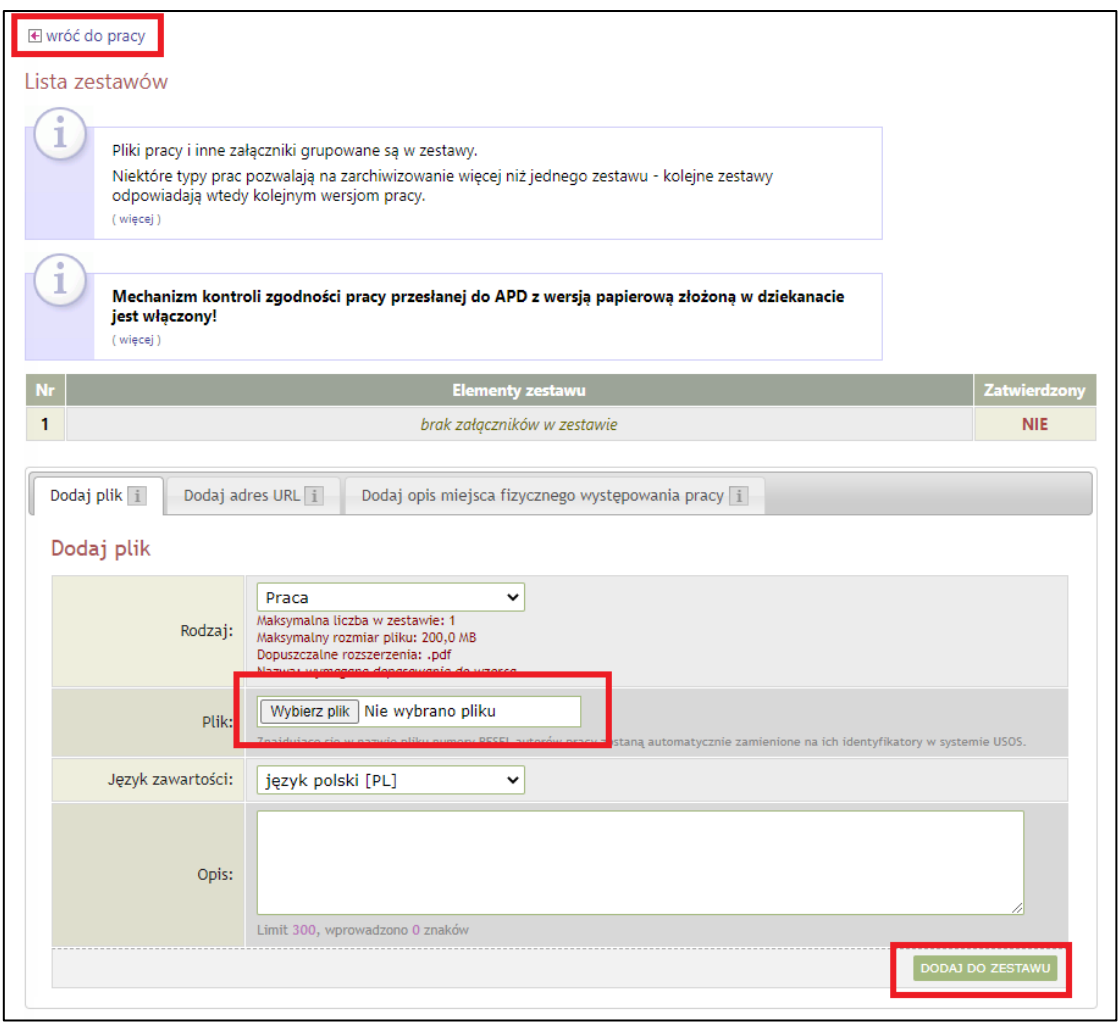

*Rysunek 6. Dodawanie pracy.*

Każdy dodany załącznik pojawi się na liście załączników. Załącznik można usunąć z listy klikając *Usuń*.

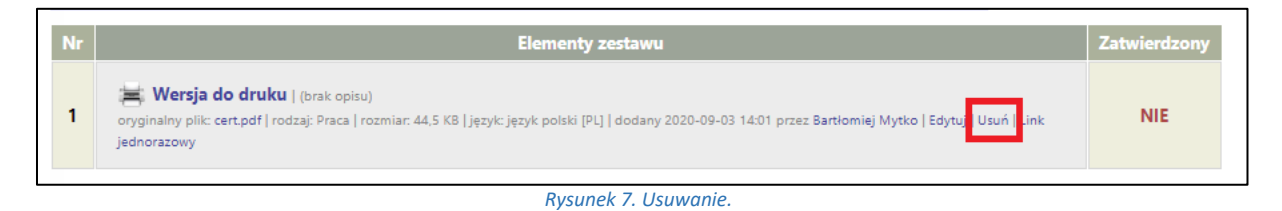

Po dodaniu wszystkich załączników należy kliknąć *wróć do pracy*, aby powrócić do strony z opisem pracy.

Aby ponownie przejść do dodawania załączników należy kliknąć *Zarządzaj załącznikami do pracy*.

Można także powrócić do edycji informacji o pracy dyplomowej (tytuł, streszczenie, słowa kluczowe) klikając *Wróć do edycji danych*.

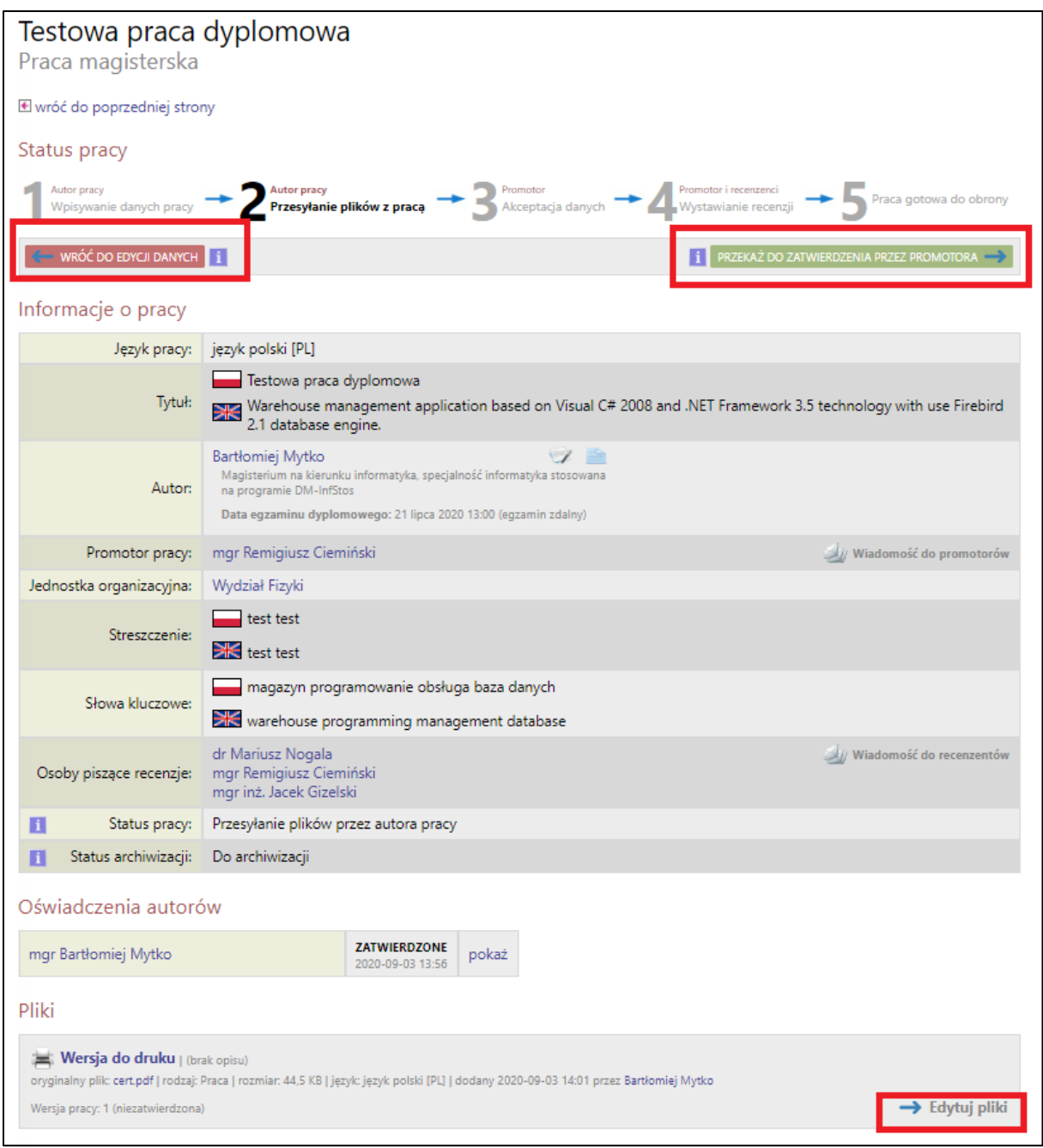

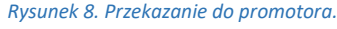

# PRZEKAZANIE PRACY DO AKCEPTACJI PRZEZ PROMOTORA

Po uzupełnieniu informacji o pracy dyplomowej i dodaniu załączników zawierających pracę należy przekazać pracę dyplomową do zatwierdzenia przez promotora. W tym celu należy kliknąć *Przekaż do zatwierdzenia przez opiekuna*.

Tej operacji nie będzie można cofnąć dlatego należy ją potwierdzić:

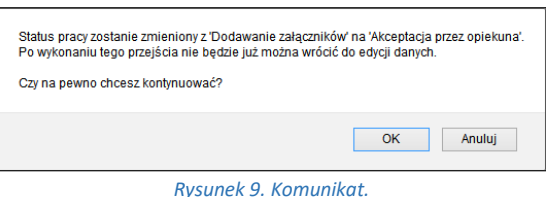

System automatycznie poinformuje mailowo promotora o przekazaniu pracy do akceptacji.

#### WERYFIKACJA PRACY DYPLOMOWEJ PRZEZ PROMOTORA

Następnie promotor weryfikuje wprowadzone przez studenta informacje o pracy i załączone pliki:

- Jeśli wprowadzone przez studenta dane są błędne promotor cofa informacje o pracy do ponownej edycji przez studenta. W takim przypadku student ponownie otrzymuje możliwość edycji informacji o pracy i dodawania załączników.
- Jeśli wprowadzone dane zostaną zaakceptowane przez promotora, praca zostaje przekazana do sprawdzenia przez system antyplagiatowy JSA (Jednolity System Antyplagiatowy - który zawiera bazę prac ze wszystkich Polskich uczelni). Po zapoznaniu się przez promotora z raportem z JSA, promotor podejmuję decyzję o przekazaniu pracy do wpisania recenzji.

Student jest automatycznie informowany mailowo o akceptacji lub cofnięciu pracy do ponownej edycji.

#### DRUKOWANIE PRACY DYPLOMOWEJ

Nie drukuje się pracy dyplomowej celem przechowywania jej w teczce akt osobowych studenta. Praca dyplomowa jest przechowywana w APD stanowiącym na UAM bazę pisemnych prac dyplomowych.

#### RECENZJE

Po zaakceptowaniu pracy przez promotora do systemu wpisywane są recenzje. Wypełnione i zaakceptowane recenzje można otworzyć klikając ikonkę recenzji obok nazwiska recenzenta. Recenzja jest dostępna kiedy ikonka ma kolor zielony.